## Формирование СЭМД «Эпикриз в стационаре выписной»

Для формирования СЭМД «Эпикриз в стационаре выписной» должны быть соблюдены следующие условия:

1. Оформлены медицинские записи:

- «2098123 Первичный осмотр в стационаре (СЭМД)»;
- «2098124 Выписной эпикриз в стационаре (СЭМД)».
- 2. Наличие услуги или заполненного блока «Автоматический расчет КСГ».
- 3. Заполнен раздел «Выписка».

Когда все необходимые условия выполнены следует нажать кнопку «Подписать и отправить» на форме МКСБ или на форме предварительного просмотра ЭМД, открываемого по кнопке «Печать/ЭМД» – «Эпикриз в стационаре выписной».

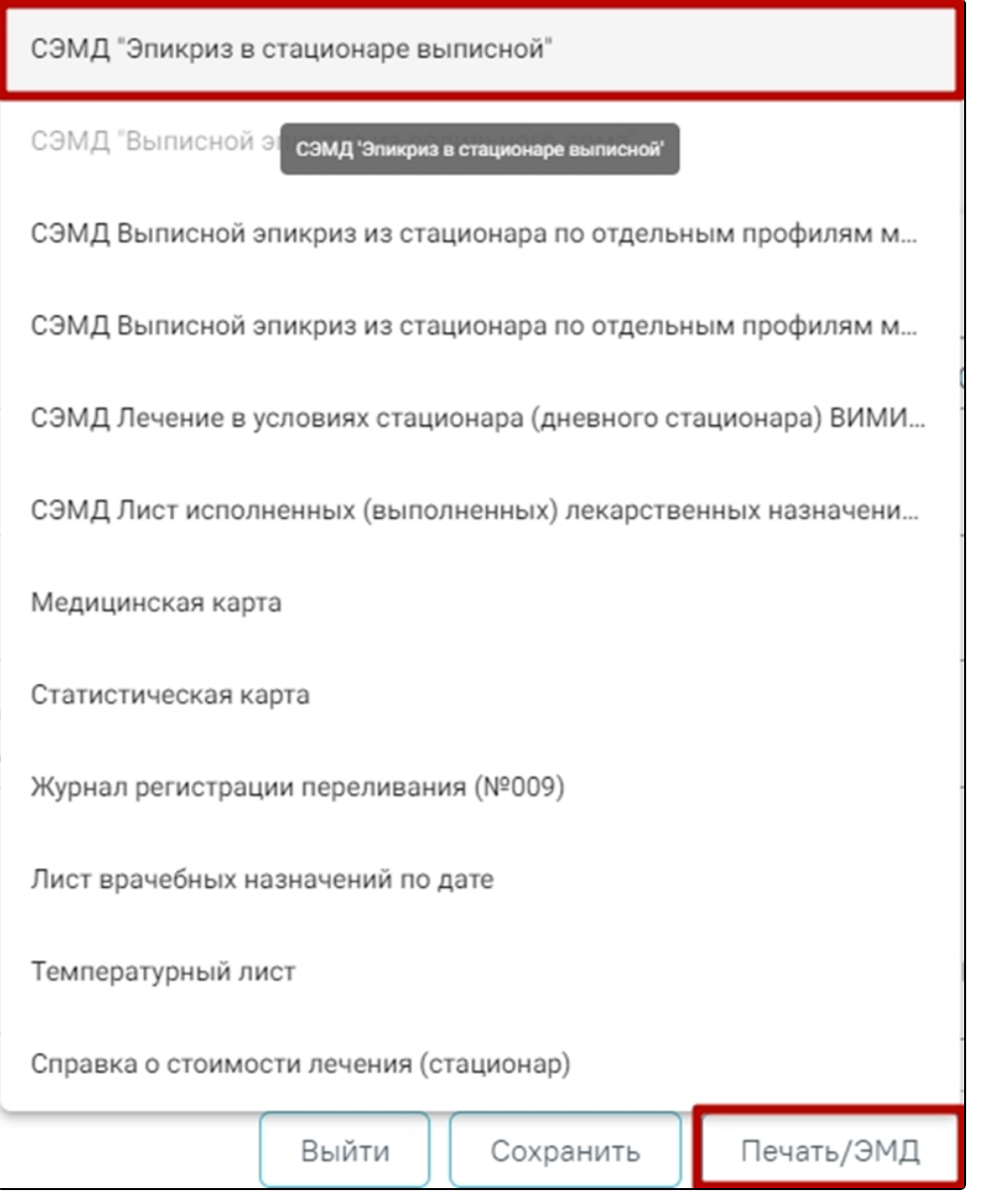

Выбор пункта «Эпикриз в стационаре выписной»

При выборе СЭМД откроется форма предварительного просмотра.

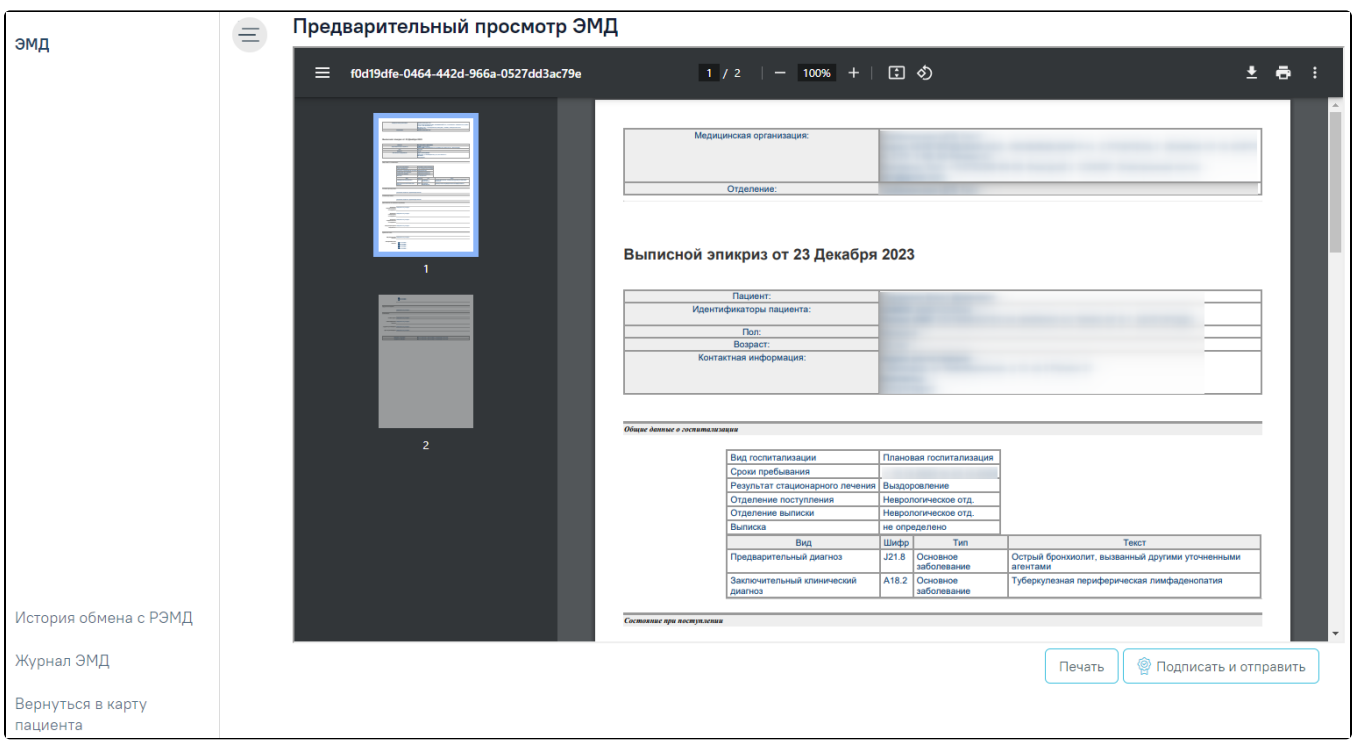

## Печатная форма СЭМД «Эпикриз в стационаре выписной»

В боковом меню предварительного просмотра ЭМД доступна кнопка «Журнал ЭМД» для перехода в [журнал ЭМД](https://confluence.softrust.ru/pages/viewpage.action?pageId=46303939) и кнопка «Вернуться в карту пациента» для возврата в МКСБ.

Форма предварительного просмотра СЭМД содержит следующие действия:

- Кнопка «Подписать и отправить» по выполнению данного действия ЭМД будет подписан и отправлен, а кнопка «Подписать и отправить» будет заменена на кнопку «Отправить».
- Кнопка «Отправить» доступна для ЭМД в одном из статусов: «Подписан», «Ошибка при отправке». По выполнению данного действия осуществляется переотправка того же СЭМД.
- Кнопка «Снять подпись» доступна для пользователя с ролью «Отмена подписи». После успешной отмены подписи, кнопка «Снять подпись» сменится на «Подписать и отправить». Если на форме отображается кнопка «Отправить», то кнопка «Снять подпись» будет располагаться слева от кнопки «Отправить».

При успешном выполнении операции отобразится сообщение, что СЭМД «Эпикриз в стационаре выписной» успешно подписан .

## [blocked URL](http://dl4.joxi.net/drive/2023/05/12/0055/0412/3641756/56/396818851e.jpg)Уведомление об успешной отправке СЭМД

Если не заполнены медицинские записи для формирования СЭМД «Эпикриз в стационаре выписной», то появится сообщение о незаполненных медицинских записях первичного осмотра или выписного эпикриза.

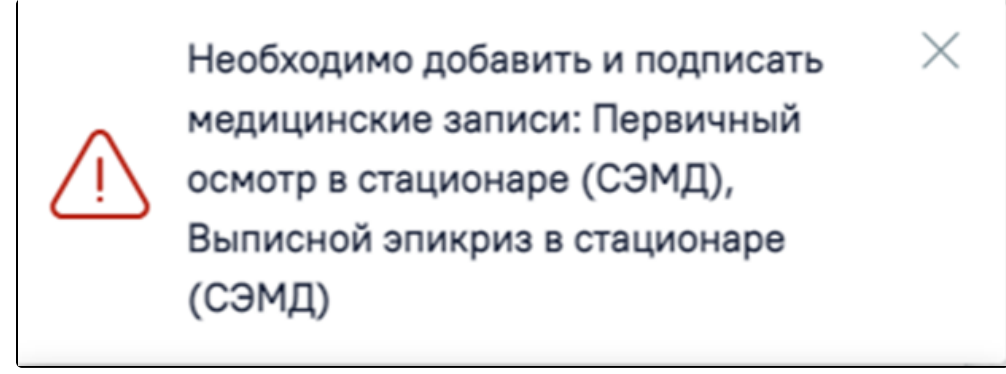

Предупреждающее сообщение о незаполненных медицинских записях для формирования СЭМД

Если в блоке «Лечащий врач» отсутствует запись, то при нажатии кнопки «Подписать и отправить» появится сообщение об ошибке.

[blocked URL](http://dl4.joxi.net/drive/2023/05/29/0055/0412/3641756/56/b7f0ad0653.jpg) Сообщение об отсутствии врача в карте Если врач, подписывающий ЭМД не совпадает с лечащим врачом в МКСБ, то появится сообщение об ошибке.

## [blocked URLС](http://dl4.joxi.net/drive/2023/09/05/0055/0412/3641756/56/9f3e8cc0d5.png)ообщение о несоответствии врача

Формирование новой версии СЭМД доступно для СЭМД в статусе «Зарегистрирован» и «Отправлен». Формирование новой версии осуществляется путем нажатия кнопки «Снять подпись», после чего необходимо заново подписать и отправить ЭМД.

Просмотр статуса ЭМД можно осуществить через [Журнал ЭМД.](https://confluence.softrust.ru/pages/viewpage.action?pageId=46303939)